# **GEBRUIKSHANDLEIDING**

# BLUETOOTH BEACON

EV-07B(X-E)/EV-04/MS5x

# mijnSQS.nl

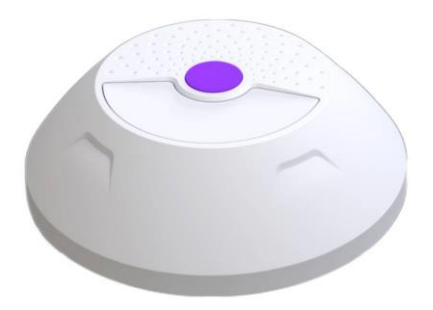

© mijnSOS.nl versie 1.1

# mijnS**QS.nl**

#### Uitleg knoppen

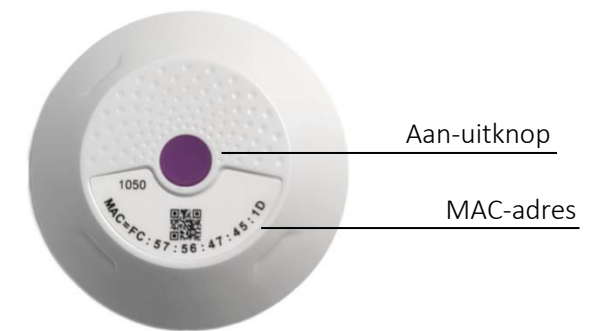

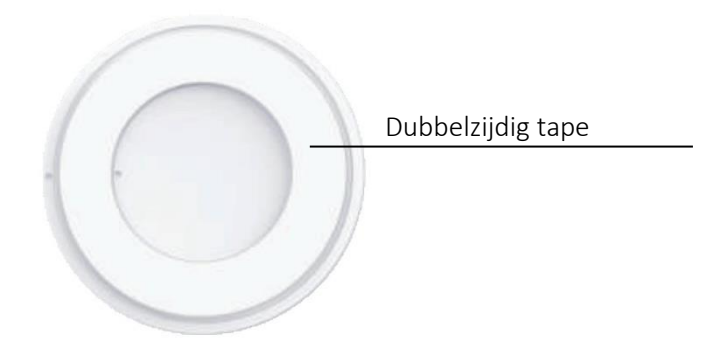

# $m$ iin $S$  $\odot$  $S$ .nl

#### Aan- en uitzetten

Houd de knop aan de bovenkant van de beacon minimaal 3 seconden ingedrukt om de beacon in te schakelen. Het ledlicht onder de knop gaat aan wanneer het apparaat succesvol is opgestart. Voor het uitschakelen moet de knop nogmaals 3 seconden worden ingehouden. Het ledlicht gaat uit wanneer het apparaat succesvol is uitgeschakeld.

#### Status controleren

Om de werking en het batterijniveau van de beacon te controleren kunt u kort (< 1 sec) op knop aan de bovenkant drukken. Als het apparaat correct werkt, gaat het ledlicht aan tijdens het klikken. Als de batterij lager dan 10% is knippert de knop 2 keer nadat erop is gedrukt.

#### Vervangen batterij

De beacon wordt voorzien van stroom door een CR2477 knoopcel batterij die tot 2 jaar meegaat. Verwijder de plakstrip en schroef de achterkant los om de batterij te vervangen.

#### Werking van de beacon

Wanneer de beacon correct is ingesteld, geeft deze automatisch zijn locatie en naam door aan uw noodknop als deze in de buurt is en het commando loc wordt gestuurd, of als de noodknop zijn locatie opvraagt bij een SOS-alarm.

Als er meerdere beacons in de buurt van de noodknop zijn geeft hij automatisch de locatie van de dichtstbijzijnde door.

# $m$ iin $S$  $\odot$ S.nl

De locatie van een beacon moet per noodknop worden ingesteld. Als u een beacon zijn locatie wilt laten doorgeven aan meerdere knoppen, moet u per knop de locatie van de beacon instellen.

#### Instellen van de beacon via sms

U kunt uw beacon instellen door het sturen van sms'jes naar uw noodknop. Het kan ook door middel van software op uw computer, dat wordt uitgelegd verderop in de handleiding.

#### Inschakelen bluetooth en beacon locatie

Stuur voor het inschakelen van de bluetooth en beacon locatiebepaling de commando's BLE1 en BCE1 naar de knop.

#### Automatisch instellen beacon

Uw noodknop kan automatisch beacons in de buurt herkennen en toevoegen door het sturen van een smscommando. Zorg ervoor dat alleen de beacon die u wilt instellen zich binnen 20 cm van de knop bevindt en dat er voor de rest geen beacons in de buurt van de knop zijn. Schakel voor de zekerheid de beacons uit die u niet wilt instellen.

Stuur vervolgens het volgende sms-commando:

#### BCA<breedtegraad>,<lengtegraad>,<naam>

Vervang in dit commando de <breedtegraad> en <lengtegraad> door de gewenste coördinaten van de beacon en <naam> door de naam van de locatie van de beacon.

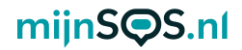

U kunt de breedte- en lengtegraad van een locatie vinden door met de rechtermuisknop op een punt op de kaart te klikken in Google Maps. Een voorbeeld van een commando is:

#### BCA51.46330,5.53535,Woonkamer

#### Handmatig instellen beacon

Bij het handmatig instellen moet u er ook voor zorgen dat de beacon die u wilt instellen zich binnen 20 cm van de noodknop bevindt. Stuur vervolgens het volgende commando naar de noodknop:

#### BCS<breedtegraad>,<lengtegraad>,<MACadres>,<br/>beschrijving>

Het MAC-adres kunt u vinden op de bovenkant van de beacon. Een voorbeeld van een commando is:

#### BCS51.46440,5.53535,F7:37:B7:10:81:CE,Woonkamer

#### Controleren toegevoegde beacons

U kunt de lijst met toegevoegde beacons controleren door BCQ naar de noodknop te sturen. De noodknop reageert dan met een overzicht van alle ingestelde beacons met MACadres, coördinaten en naam.

#### Verwijderen beacons

Om alle beacons te verwijderen kunt u BCD naar de noodknop sturen.

# mijnS**OS.nl**

#### Instellen beacons via software

U kunt er ook voor kiezen om de beacons in te stellen via de software. U kunt deze software downloaden op [mijnsos.nl/downloads.](http://www.mijnsos.nl/downloads)

Via de volgende stappen kunt u beacons instellen in uw tracker:

- 1. Verbind uw tracker met de software volgens de software handleiding onder het kopje *Extra* op [mijnsos.nl/gebruiksaanwijzingen.](http://www.mijnsos.nl/gebruiksaanwijzingen)
- 2. Ga naar het tabblad *Function Settings*, scrol naar beneden en zet de optie *Bluetooth positioning* en *Beacon* op *On* en *Yes*. Klik vervolgens linksonder op *Save.*

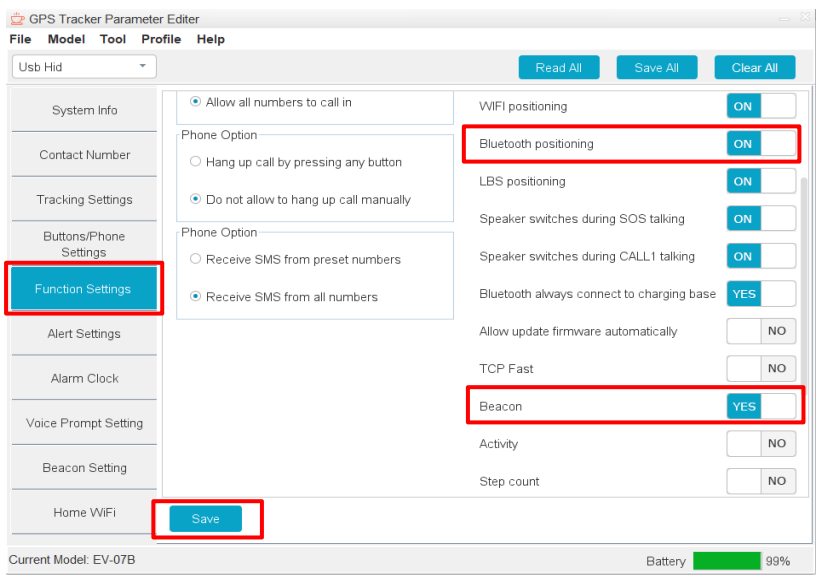

### mijnS**OS.nl**

- 3. Ga naar het tabblad *Beacon Setting*, hier kunt u op twee manieren nieuwe beacons toevoegen:
	- a. Typ in de vakjes voor *Scan* de breedte- en lengtegraad en de beschrijving en klik vervolgens op *Scan*. Klik na ongeveer 20 seconden op *Read all*. De beacons binnen 20 cm van de tracker verschijnen dan in de lijst met beacons.

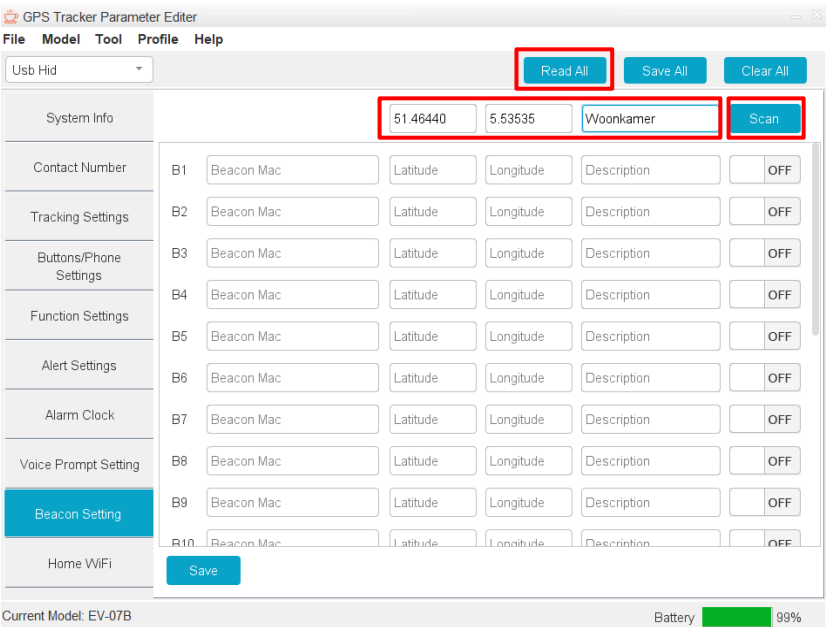

# mijnS**OS.nl**

b. Typ het MAC-adres van de beacon die u wilt toevoegen inclusief dubbele punten in de lijst met beacons. Het MAC-adres bevindt zich aan op de bovenkant van de beacon. Vul ook de breedte- en lengtegraad en de beschrijving in. Verander daarna de schakelaar van *Off* naar *On*. Klik vervolgens linksonder op *Save*. Zorg ervoor dat de beacon zich binnen 20 cm van de tracker bevindt voor het instellen.

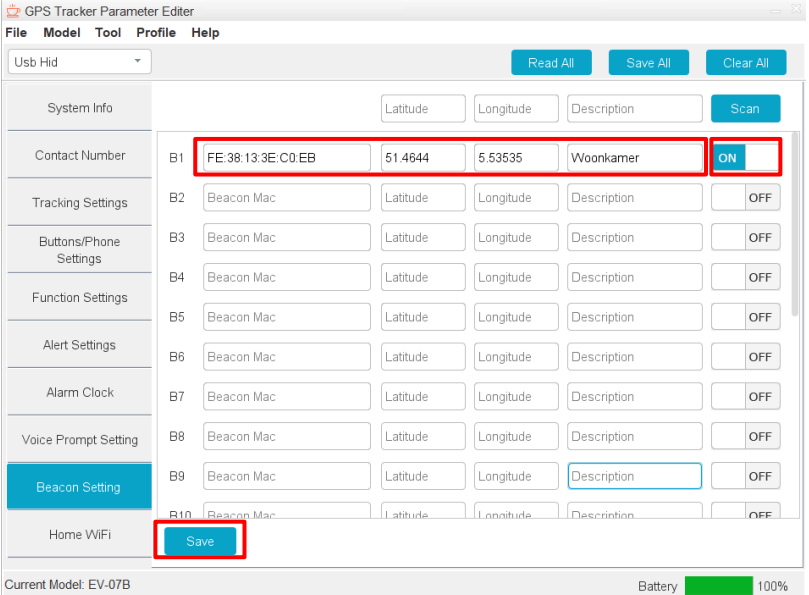

# miinSOS.nl

#### AEEA-richtlijn

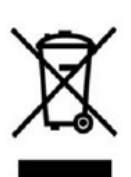

Met dit symbool op de verpakking wordt aangegeven dat dit product niet mag worden verwerkt als huishoudelijk afval. Conform de EUrichtlijn 2002/96/EC voor afgedankte elektrische en elektronische apparatuur (AEEA), mag dit

elektrische product niet worden afgevoerd als ongesorteerd gemeentelijk afval. Voor een correcte afvalverwerking moet dit product worden gebracht naar het lokale gemeentelijke inzamelpunt voor recycling.

CE-Markering  $\epsilon$ Dit apparaat voldoet aan de gestelde eisen van de CE-Markering bij gebruik in een woonomgeving, commerciële of licht industriële omgeving of in een voertuig.

#### VEREENVOUDIGDE EU-CONFORMITEITSVERKLARING

Hierbij verklaar ik, mijnSOS BV te Nuenen Nederland, dat het type radioapparatuur conform is met Richtlijn 2014/53/EU. De volledige tekst van de EU-conformiteitsverklaring kan worden geraadpleegd op het volgende internetadres: [www.mijnsos.nl/conformiteitsverklaring](http://www.mijnsos.nl/conformiteitsverklaring)